#### **Fiche-outil n° 05**

**cterrier.com**

### **Gérer les documents**

**page 7**

# 1. CREER UN DOCUMENT

- Cliquer l'onglet : **Fichier**
- Cliquer : **Nouveau**

## **Vierge**

- Sélectionner l'option : **Document vierge**
- Cliquer le bouton : **Créer**

#### **À partir d'un modèle prédéfini**

- Cliquer dans la zone **Modèles Office.com** le document à créer - Cliquer le bouton : **Créer**
	- **À partir d'un modèle personnel**

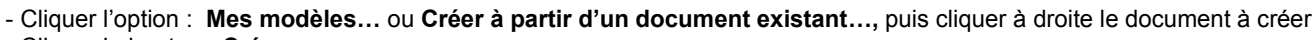

- Cliquer le bouton : **Créer** 

#### $-x$ Enregistrer sous 2. SAUVEGARDER UN DOCUMENT O v E > Claude + Documents +  $\bullet$   $\bullet$  Rechercher  $\overline{\mathsf{Q}}$  **Première sauvegarde**  Date de modificati aaaaa<br>**Adrier** OpenOffi - Cliquer l'outil **III** Templates Adrien **O**plateform Privé<br>Privé<br>Cisite\_claud<br>Techniplu<br>Updater Autres >> Camtaria Studio **Canne** Dossie  $\ddotmark$ **Bureau**  $\hat{\mathbb{I}}$ **D** Cours<br>**D** Custom Production Presets - Sélectionner l'unité, puis le dossier destination **E** Claude **RB** Mes dos AppData Le Cartographeur<br>Mes fichiers reçus<br>Mes numérisations<br>En Mes sources de données - Saisir le nom du fichier **Bureau** Contacts - Sélectionner éventuellement le type de fichier Documents - Cliquer le bouton : **Enregistrer E** Favoris  $\left| \cdot \right|$ Nom de fichier: MOwo07-00-35-ecran-a5.docx  $\frac{1}{2}$  $\overline{\phantom{0}}$ **Nouvelle sauvegarde** Mots-clés : Ajoutez un mot-clé Auteurs: Claude Enregistrer la - Cliquez l'outil Cacher les dossiers  $\begin{tabular}{|c|c|c|} \hline \multicolumn{3}{|c|}{\text{Outils}} & $\bullet$ & \begin{tabular}{|c|c|} \hline \multicolumn{3}{|c|}{\text{Enregister}} \\ \hline \multicolumn{3}{|c|}{\text{Enregister}} \\ \hline \end{tabular} & \begin{tabular}{|c|c|} \hline \multicolumn{3}{|c|}{\text{Anruler}} \\ \hline \end{tabular} \\ \hline \end{tabular}$

# 3. OUVRIR UN DOCUMENT

- Cliquer l'onglet : **Fichier Récent**
- Cliquer le fichier à charger dans la zone de droite Ou
- Cliquer l'outil de la barre Accès rapide Ou
- Cliquer l'onglet : **Fichier Ouvrir**
- Sélectionner l'unité, puis le dossier source
- Cliquer le nom du fichier à charger
- Cliquer le bouton : **Ouvrir**

#### 4. FERMER UN DOCUMENT

- Cliquer la case  $\mathbb{R}$  ou  $\mathbb{R}$  de la fenêtre

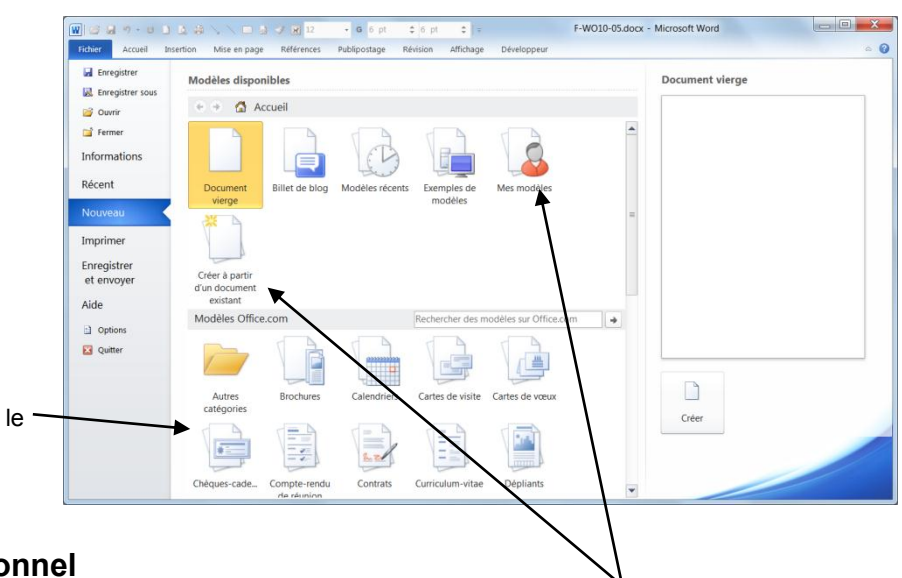